## **CARA MENJALANKAN PROGRAM**

1. Cara menjalankan "Aplikasi Belajar Operasi Aritmatika Untuk Anak Kelas 1 SD " adalah sebagai berikut dengan tampilan awalnya seperti :

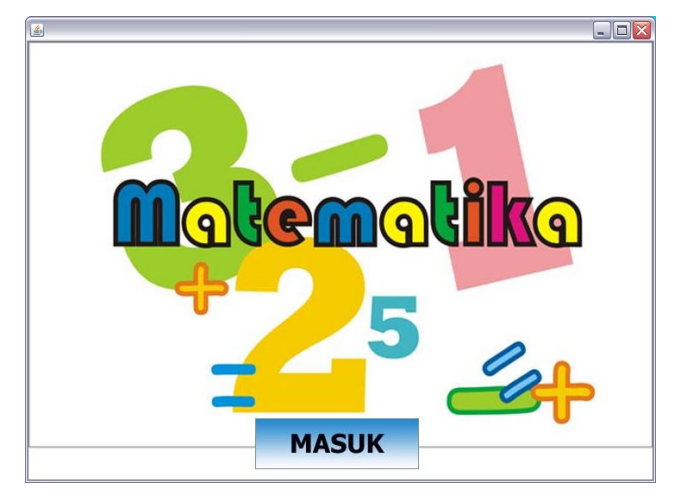

2. Klik masuk untuk menuju ke menu utama :

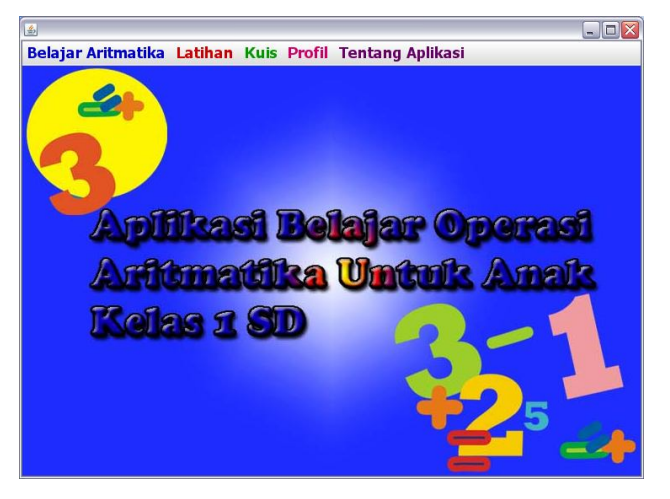

Pada menu utama terdapat 5 pilihan menu yaitu belajar aritmatika, latihan, kuis, profil dn tentang aplikasi.

3. Pada menu belajar aritmatika terdapat 3 pilihan yaitu Mengenal angka (angka 1 sampai 50 dan angka 51 sampai 100), penjumlahan serta pengurangan.

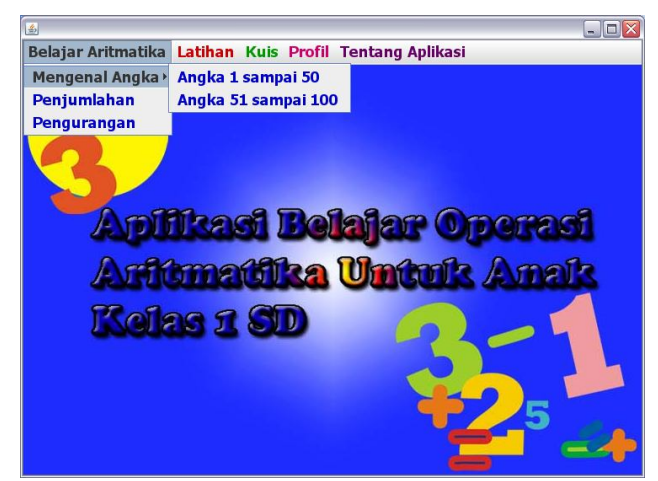

Pilih angka 1 sampai 50 :

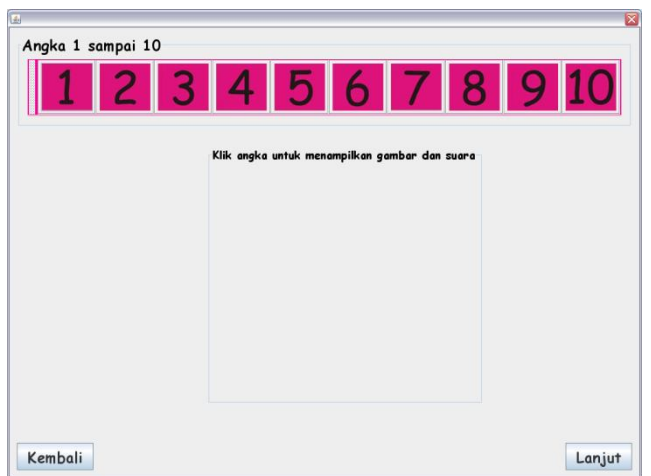

Klik angka 1-10 untuk menampilkan gambar dan suaranya. Klik "kembali" untuk kembali ke menu utama. Klik "lanjut" untuk melanjutkan ke angka berikutnya sampai dengan angka 50.

Pilih angka 1 sampai 100 :

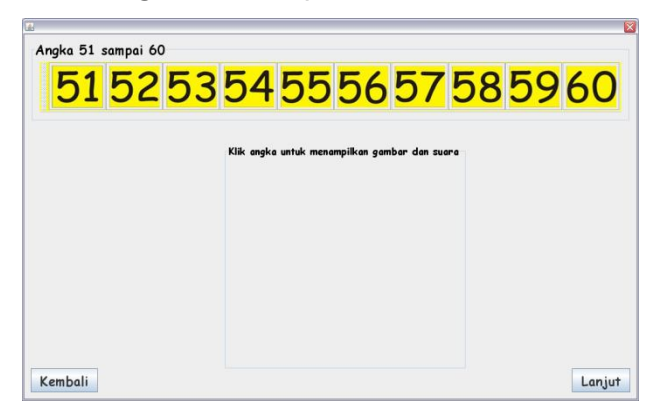

Klik angka 51-60 untuk menampilkan gambar dan suaranya. Klik "kembali" untuk kembali ke menu utama. Klik "lanjut" untuk melanjutkan ke angka berikutnya sampai dengan angka 100.

Pilih penjumlahan berisi tutorial tentang belajar penjumlahan.

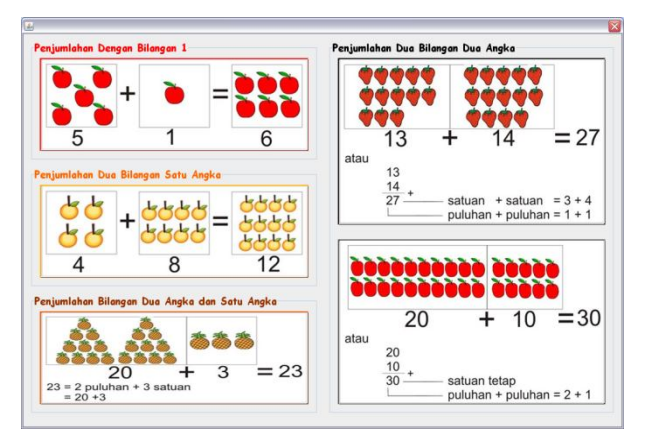

Pilih pengurangan berisi tutorial tentang belajar pengurangan.

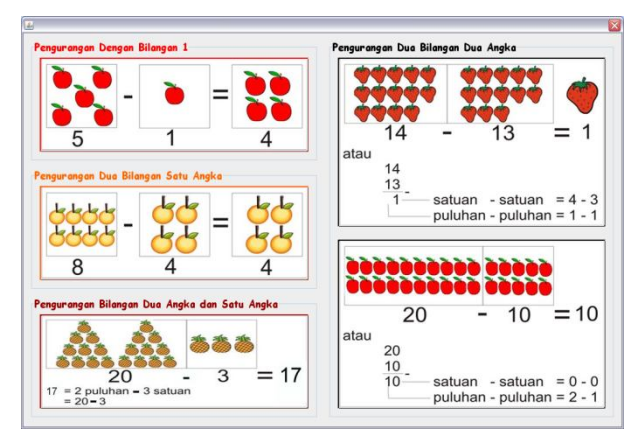

4. Pada menu belajar aritmatika terdapat 3 pilihan yaitu latihan mengenal angka (latihan 1, latihan 2, latihan 3), latihan penjumlahan dan latihan pengurangan).

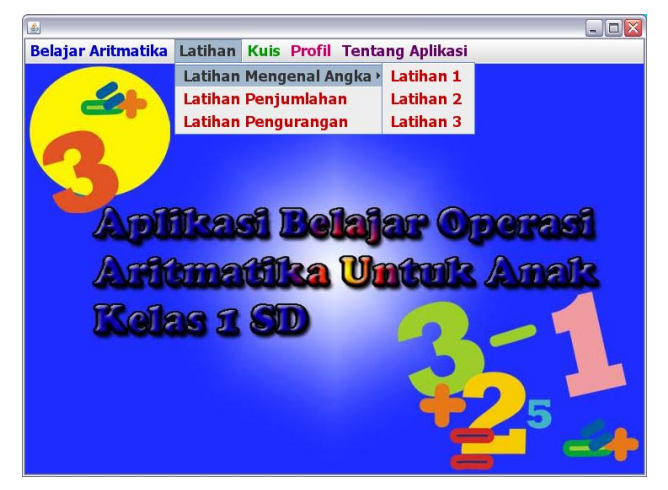

Latihan 1 untuk mengenal nama bilangan.

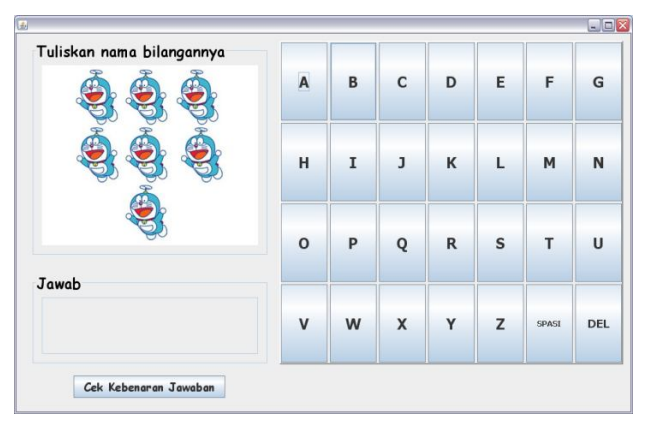

Latihan 2 untuk mengenal lambang bilangan.

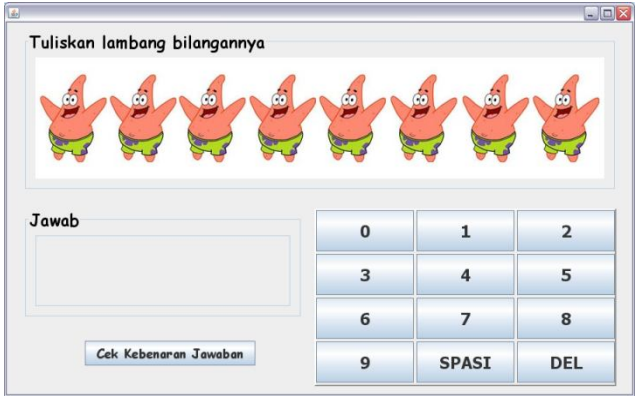

Latihan 3 untuk mengurutkan angka.

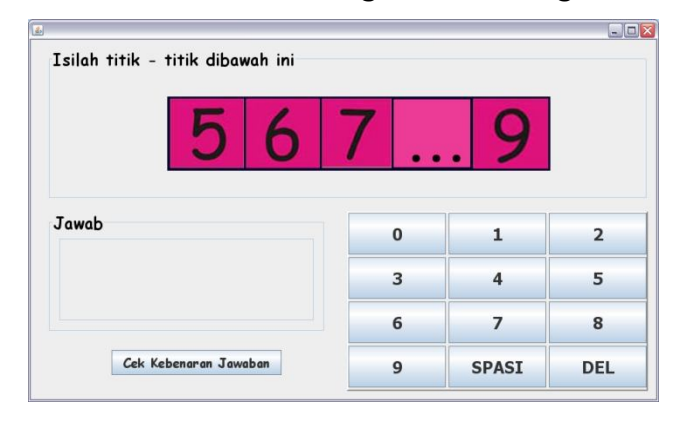

Latihan penjumlahan

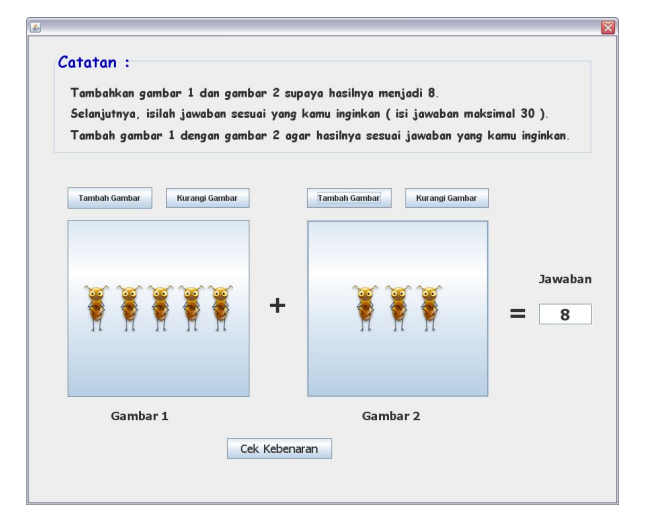

Latihan pengurangan

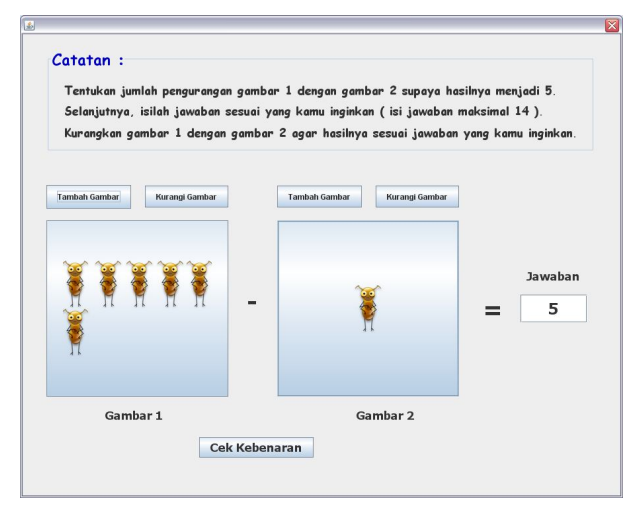

5. Pada menu belajar aritmatika terdapat 3 pilihan yaitu mulai kuis, lihat nilai dan tambah kuis.

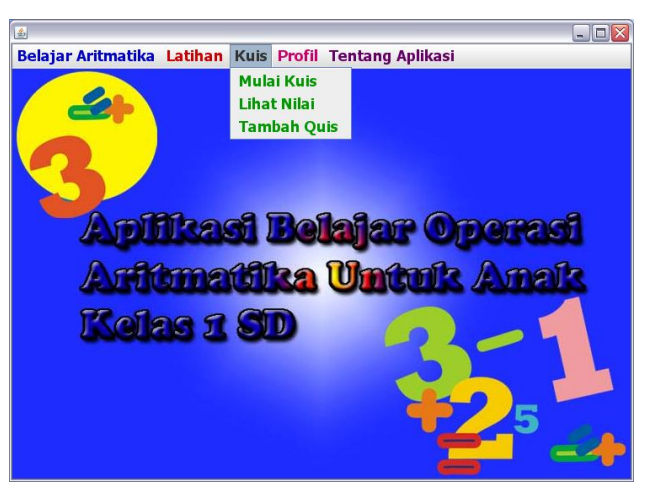

Mulai kuis untuk menguji kemampuan anak.

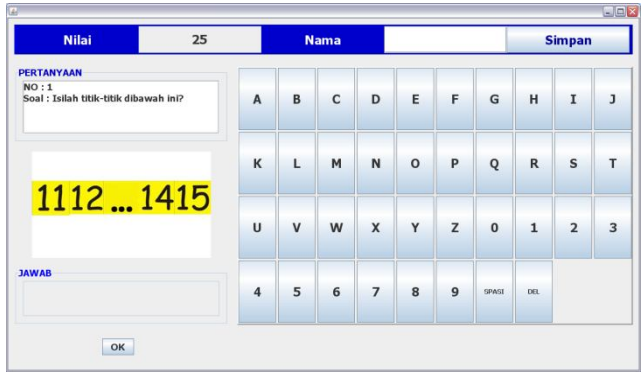

 Lihat nilai untuk melihat hasil nilai dari kuis yang sudah dikerjakan.

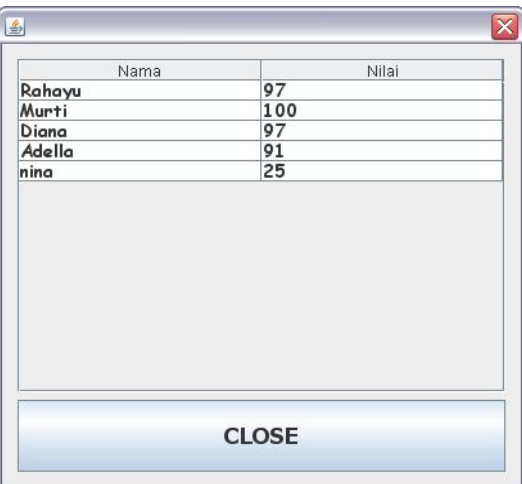

Tambah kuis untuk menambahkan soal kuis.

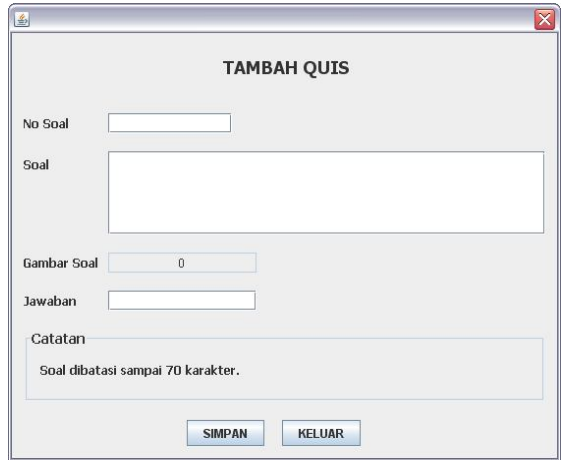

6. Pada menu utama pilih "Profil". Profil berisi tentang pembuat.

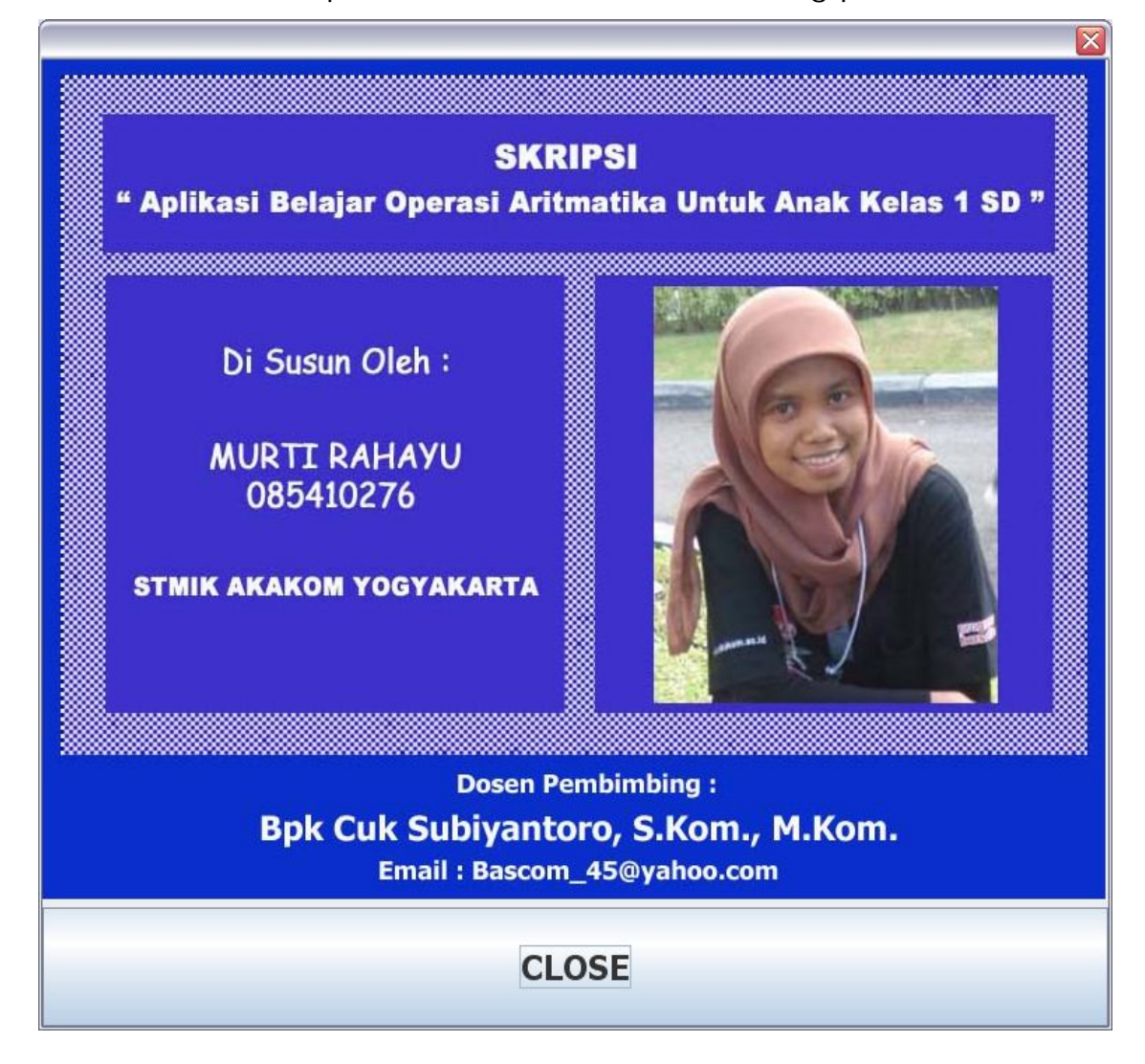

## 7. Pada menu pilih "Tentang aplikasi" yang berisi informasi tentang

aplikasi.

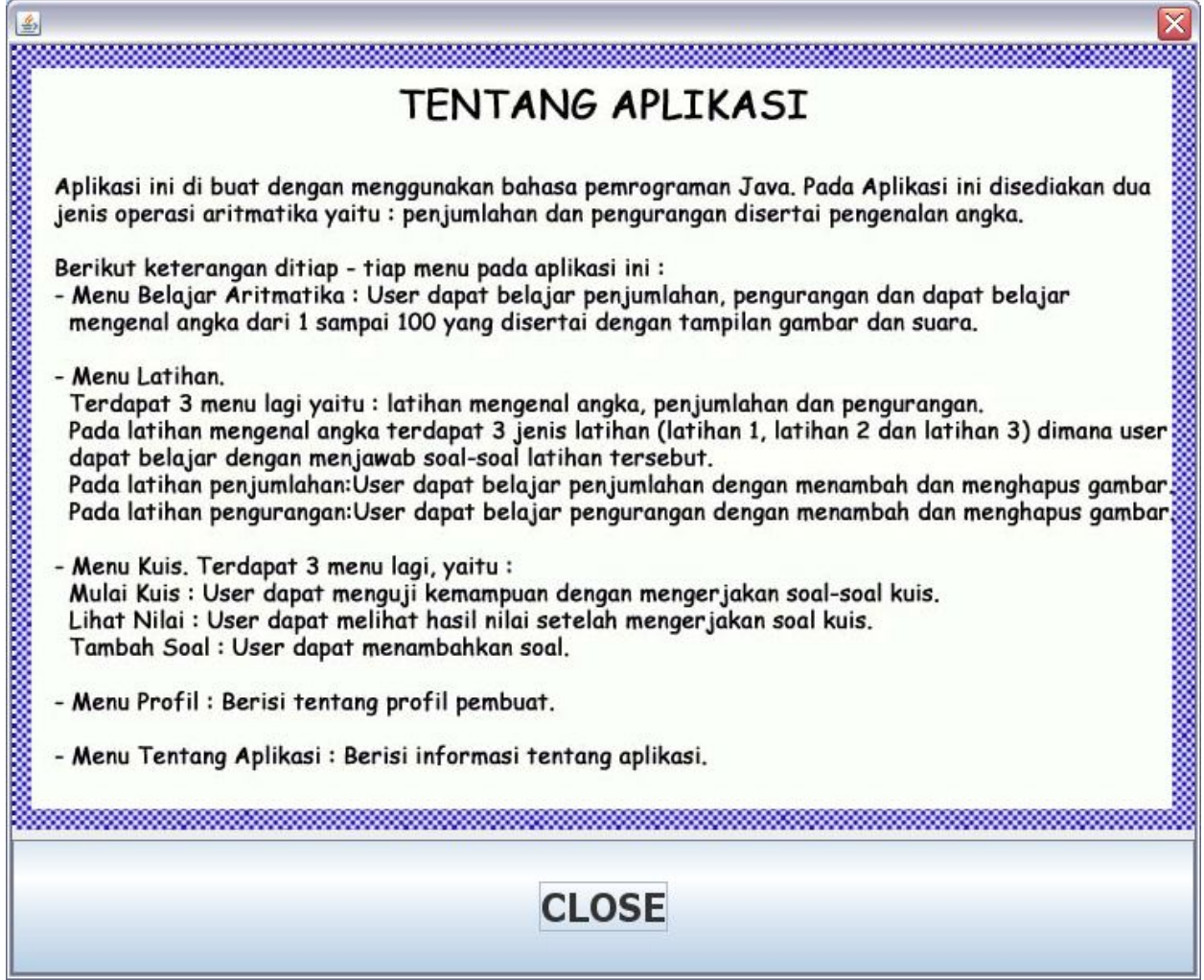